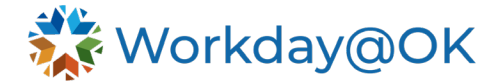

## **Maternity Leave THIS GUIDE IS FOR HR PERSONNEL AND ALL EMPLOYEES**

Please review the **FAQs** to ensure eligibility.

## **Employee requesting maternity leave:**

- 1. From **Menu**, select **Absence**.
- 2. Select **Request Absence**. You will be directed to the absence calendar.
- 3. Select **Date Range** and enter the dates of your absence. **NOTE:** Maternity leave begins Nov. 1, 2023. The available time is up to 240 hours to be used in a 12-month period.
- 4. Select the orange **Request Absence** button.
- 5. For the type, select **Leave of Absence>Maternity Eligibility (Leave of Absence).** Then select **Submit**.

**NOTE:** If you are also eligible for FMLA, please use the Leave of [Absence job aid](https://oklahoma.gov/content/dam/ok/en/omes/documents/workday@ok-training/LeaveOfAbsence.pdf) to request

FMLA. Once your leave of absence is approved, you will be able to add maternity leave to your timesheet. The options for time entry are:

- If approved for maternity leave and FMLA leave for a continuous event, you will enter your leave as **Maternity Time Off**.
- If approved for maternity leave only, you will enter your time as **Maternity Time Off**.
- If approved for maternity leave and intermittent FMLA, you will enter your time as **Maternity Leave-Intermittent FMLA**.
- 6. A to-do task will be created for the employee. Employees may set up a delegation for their absence; otherwise, you may select **Submit** without changes to clear the task.

## **HR:**

- 1. Verify the employee has a company service date on their profile (**Job>Service Dates**). **NOTE:** Worker must have two years of service with their current agency.
- 2. From the **Actions** menu on the employee profile, navigate to **Time and Absence> Place Worker on Leave**.
- 3. Enter the dates of the leave of absence. **NOTE:** Maternity leave begins Nov. 1, 2023, and is for up to 240 hours to be used in a 12-month period.
- 4. For Type, select **State of Oklahoma**>**Maternity Eligibility (Leave of Absence)**.
- 5. Go to the **Inbox** task of **Absence Request** for employee and approve **Leave of absence**. (If the employee requested the LOA through Workday@OK, this is where HR's tasks will pick up.)
- 6. A task will be created for **Manage Business Processes for Worker**. Review and assign the task as needed.
- 7. A task will be created for **Assign Roles.** Review and assign the task as needed.
- 8. Go back to the worker profile. From the **Action** menu, select **Time and Absence> Maintain Accrual and Time Off Adjustments/Overrides**.
- 9. Add a row with the plus (+) button, then populate the following fields using this information:
	- **Select accrual/time off:** Type in Maternity Leave, then select Enter and the correct accrual plan will populate.
	- **Units:** 240.
	- **Period:** Select the pay period that contains the start date of maternity leave.

If employee is also eligible for FMLA, please use th[e Leave of Absence job aid](https://oklahoma.gov/content/dam/ok/en/omes/documents/workday@ok-training/AbsenceManagementLOAForHR.pdf) to add the FMLA leave of absence.